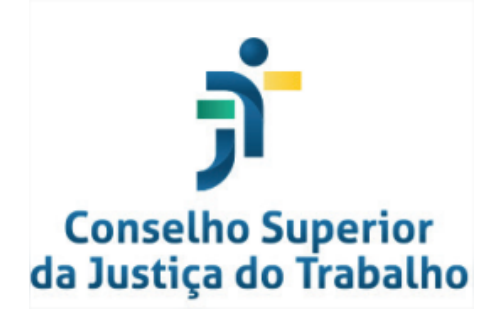

# **Manual do Usuário**

# **Requerimentos/frequência on-line**

## **SUMÁRIO**

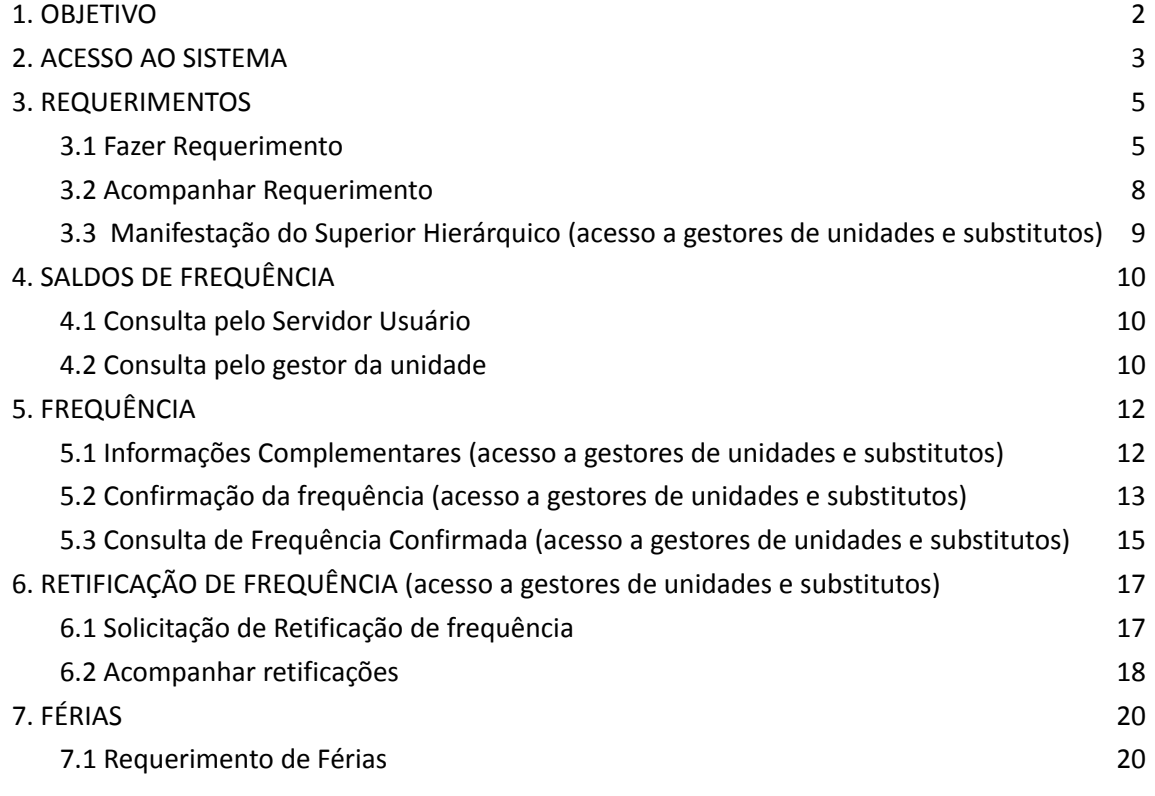

## <span id="page-2-0"></span>**1. OBJETIVO**

Este Manual tem como objetivo ilustrar a forma pela qual os usuários do sistema de Autoatendimento Externo podem realizar requerimentos, acompanhar sua tramitação e resultado, bem como providenciar o fechamento de frequência das unidades administrativas das quais são responsáveis.

## <span id="page-3-0"></span>**2. ACESSO AO SISTEMA**

Acesse o Portal dos Sistemas Administrativos Nacionais da Justiça do Trabalho - SISAD. Após, escolha *SIGEP-JT***.**

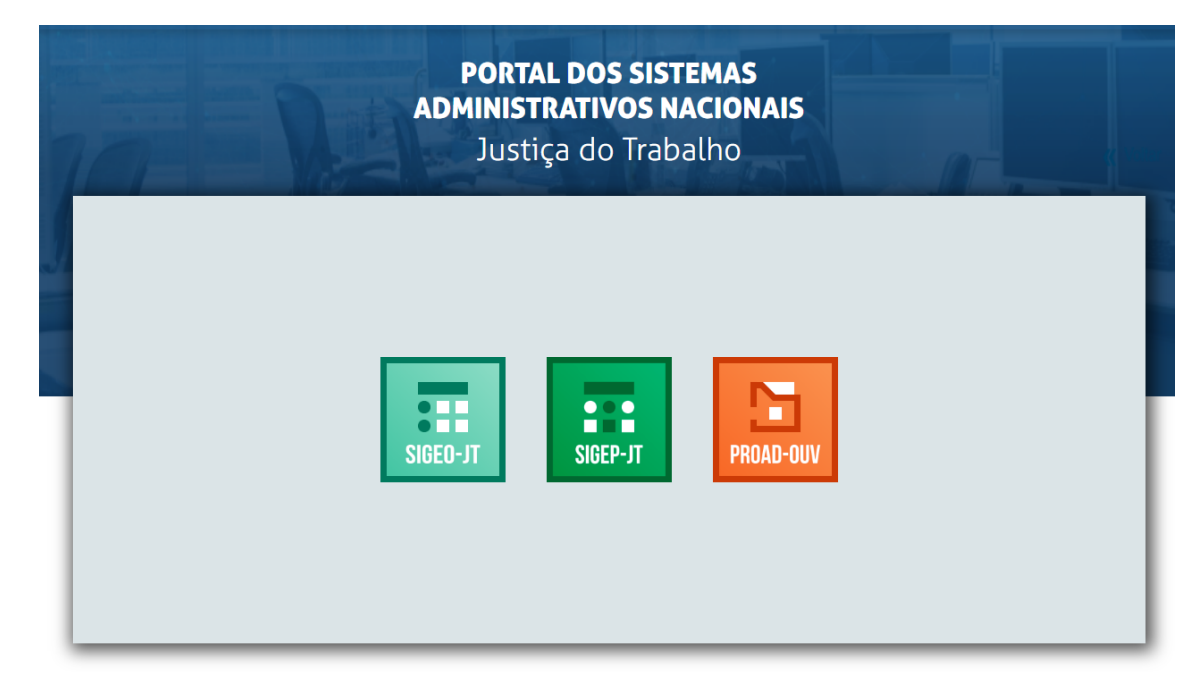

#### Selecione Requerimentos de Frequência On-line

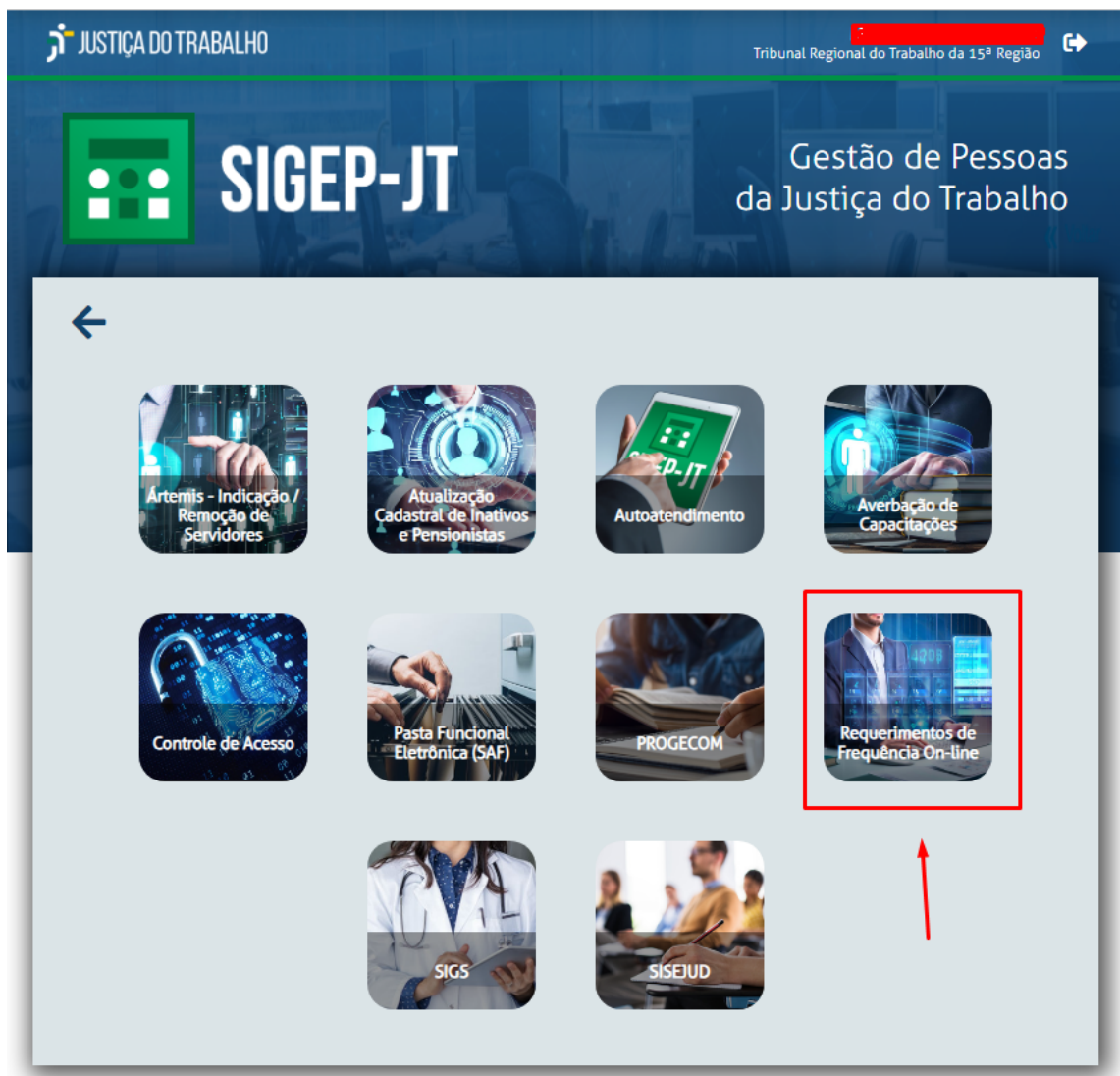

## <span id="page-5-0"></span>**3. REQUERIMENTOS**

## <span id="page-5-1"></span>**3.1 Fazer Requerimento**

Selecione *Meus Requerimentos - Fazer Requerimento.*

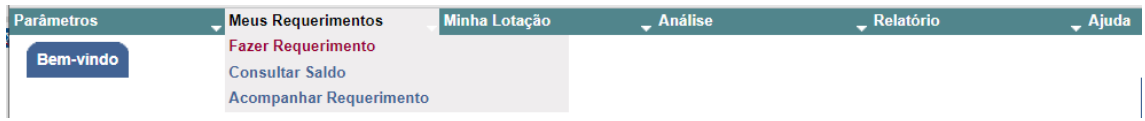

Selecione o requerimento pretendido.

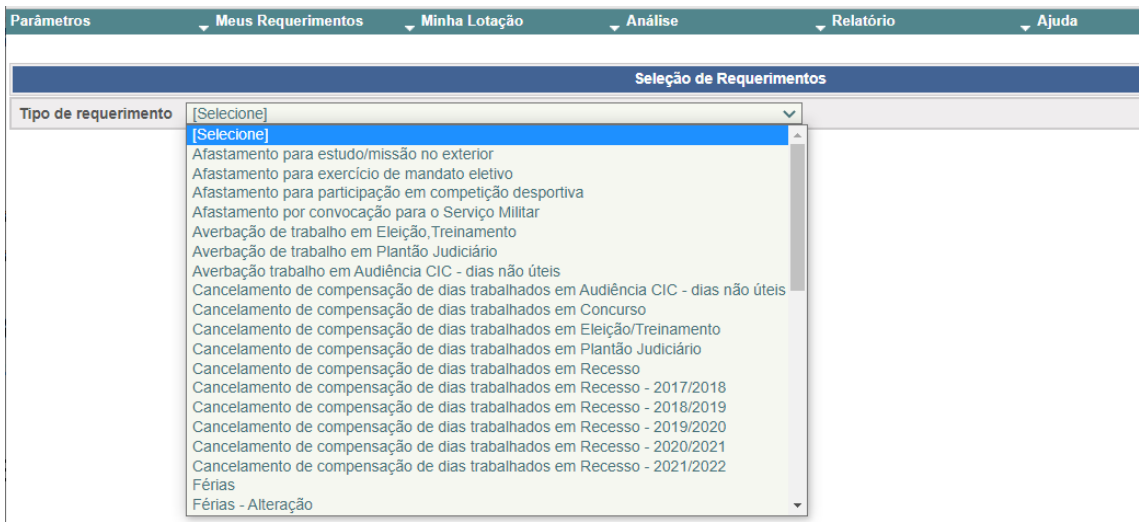

Complete os campos solicitados.

Complete o campo *Motivo* , se for o caso, e anexe a *imagem do comprovante*, se houver, em formato PDF.

Selecione *Ok* .

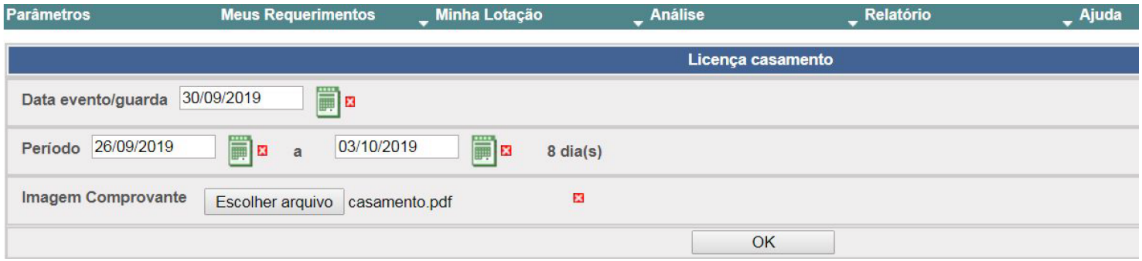

O requerimento será exibido na tela.

Selecione *Ok* para gravar ou *Corrigir* para voltar à tela anterior.

Se quiser verificar a imagem anexada, selecione *Visualizar imagem.*

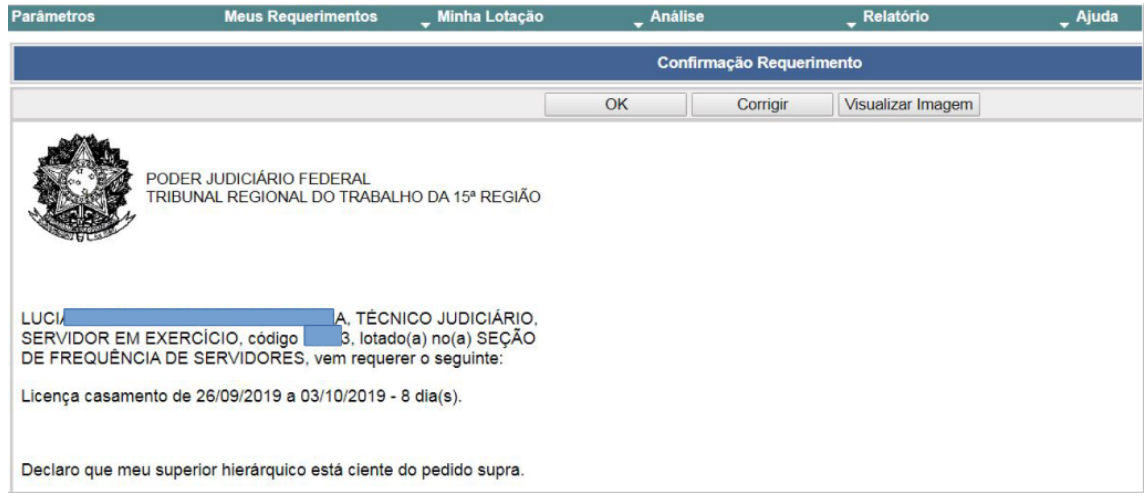

Ao selecionar *ok* , sistema exibirá, obrigatoriamente, o *número* do requerimento.

Se não for gerado o número, o requerimento não foi gravado. Retorne e refaça o procedimento.

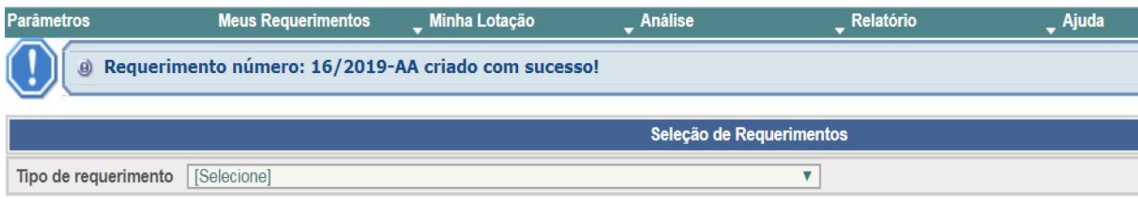

### <span id="page-8-0"></span>**3.2 Acompanhar Requerimento**

#### Selecione *Meus Requerimentos - Acompanhar Requerimento.*

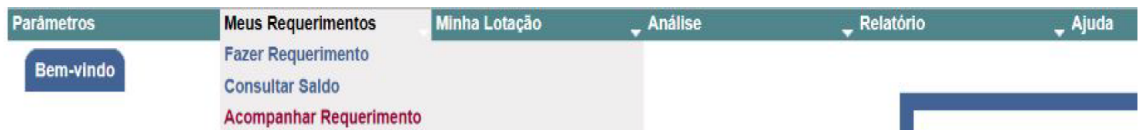

Serão exibidos os requerimentos em ordem cronológica e os respectivos *status*.

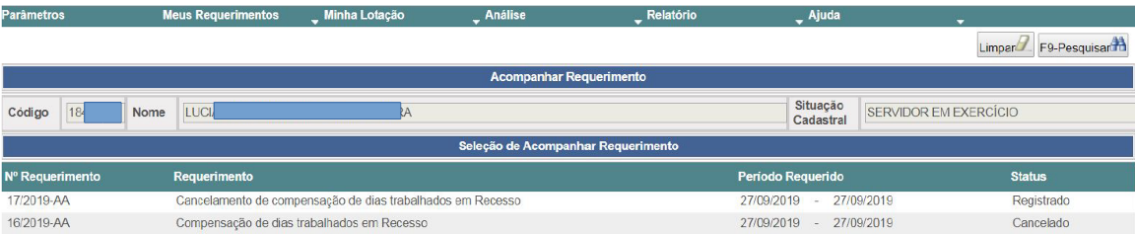

Selecione um requerimento para visualizar todos os dados a ele relacionados.

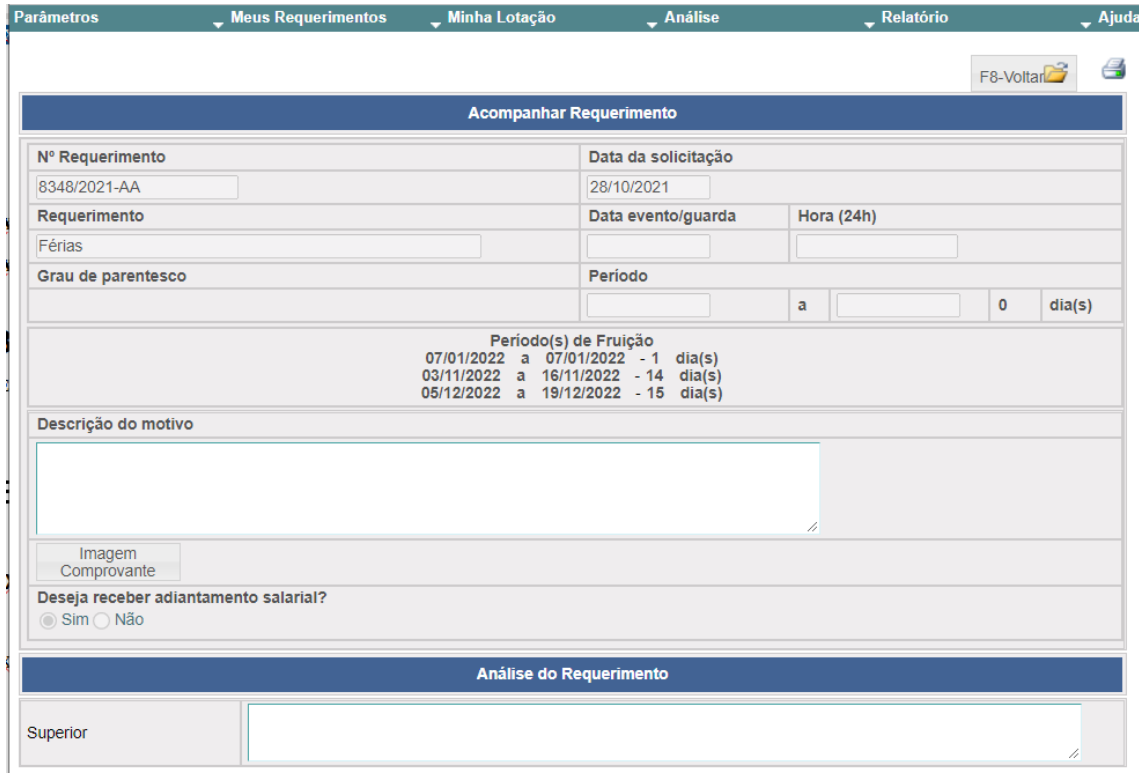

## <span id="page-9-0"></span>**3.3 Manifestação do Superior Hierárquico (acesso a gestores de unidades e substitutos)**

Selecione *Minha Lotação - Aguardando Manifestação.*

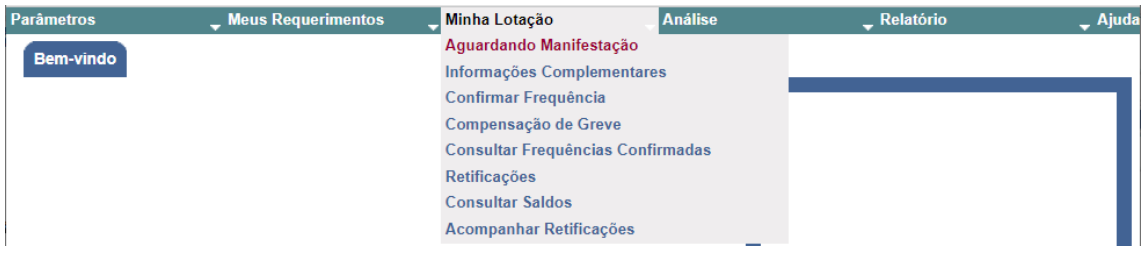

Selecione os requerimentos individualmente para inserir a manifestação.

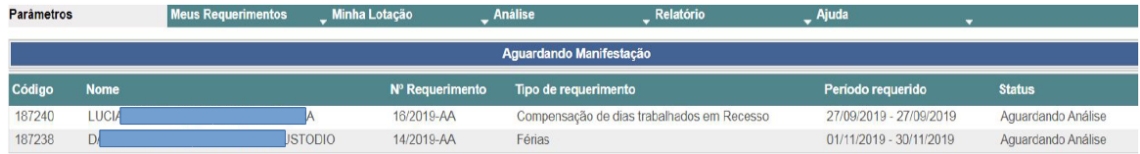

Selecione *Concordo* . Selecione *Gravar*.

Ou: Selecione *Não Concordo* e descreva o motivo. Selecione *Gravar*.

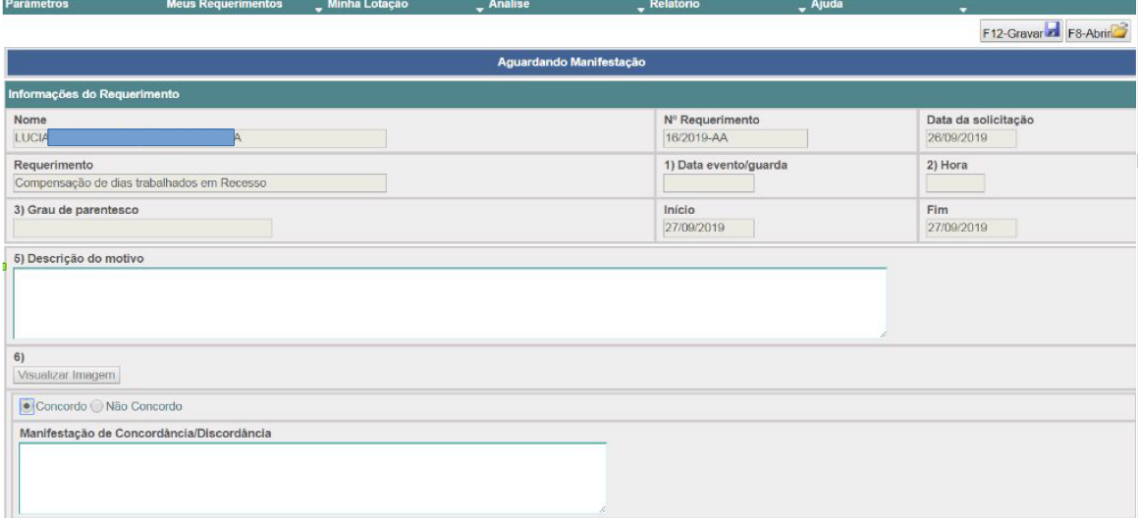

O prazo para manifestação do gestor é de até 2 (dois) dias úteis a contar do dia útil subsequente ao do registro do requerimento.

Inexistindo manifestação, presume-se a concordância e o pedido seguirá o fluxo predefinido.

## <span id="page-10-0"></span>**4. SALDOS DE FREQUÊNCIA**

## <span id="page-10-1"></span>**4.1 Consulta pelo Servidor Usuário**

Selecione *Meus Requerimentos - Consultar Saldo*.

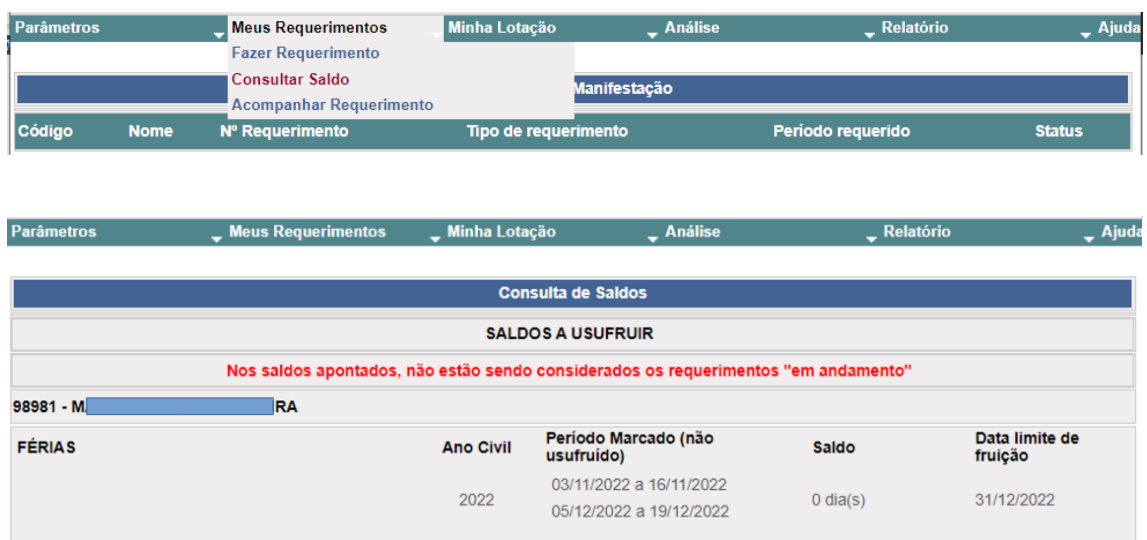

### <span id="page-10-2"></span>**4.2 Consulta pelo gestor da unidade**

Selecione *Minha Lotação - Consultar Saldos – Lotação*.

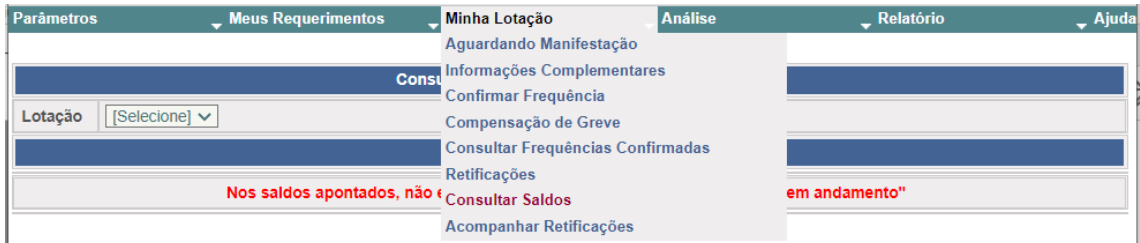

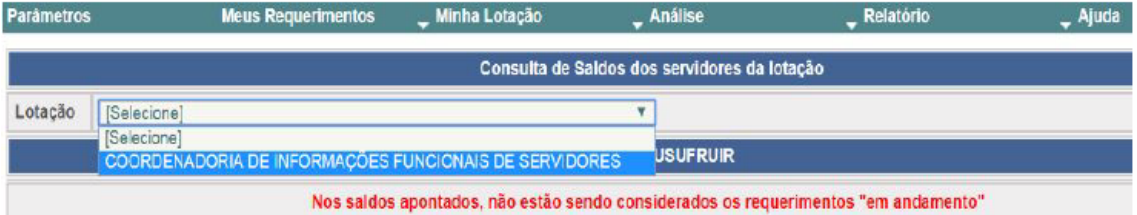

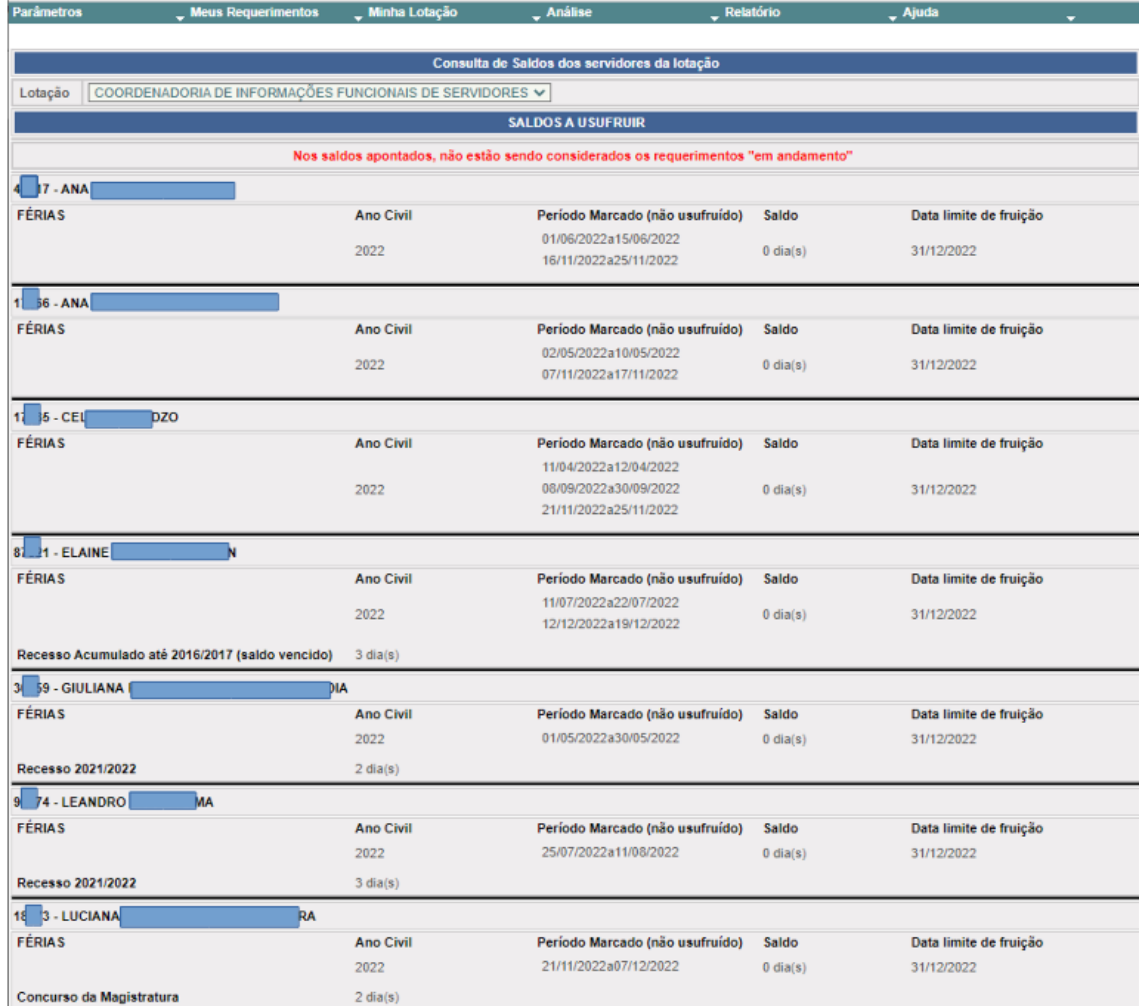

## <span id="page-12-0"></span>**5. FREQUÊNCIA**

### <span id="page-12-1"></span>**5.1 Informações Complementares (acesso a gestores de unidades e substitutos)**

As informações complementares devem ser registradas antes da confirmação da frequência mensal.

Selecione *Minha Lotação – Informações Complementares.*

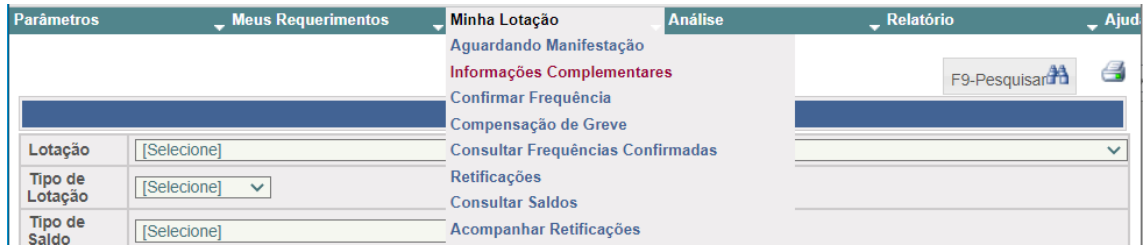

Será registrado como informação complementar o evento de frequência não decorrente de requerimento de servidor, conforme listado abaixo:

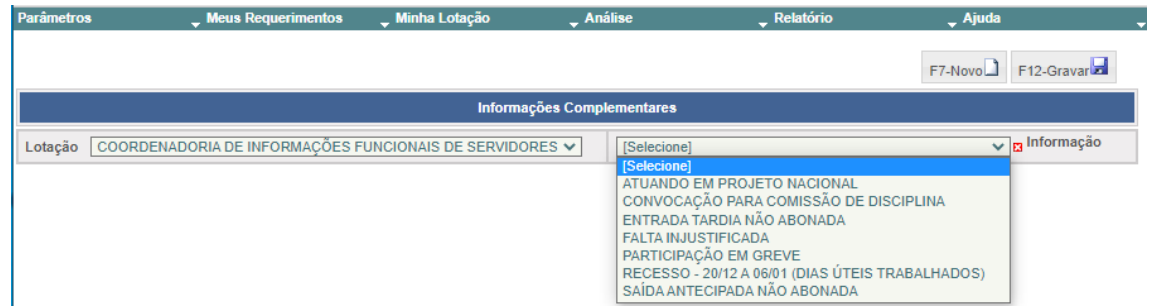

#### Selecione *Lotação – Informação*.

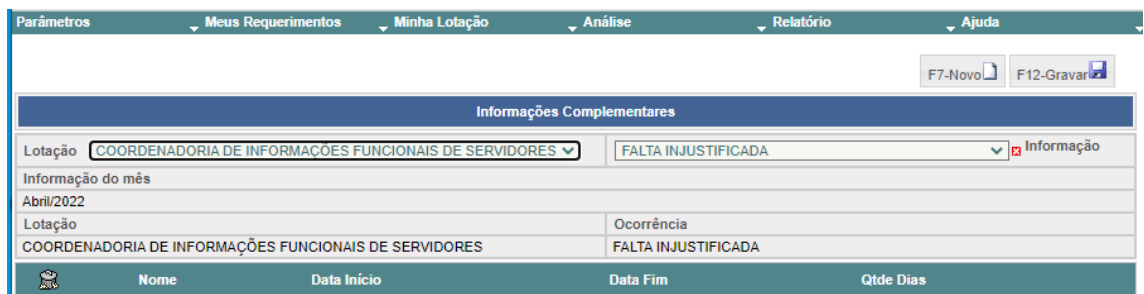

#### Selecione *Novo* . Selecione o *servidor*.

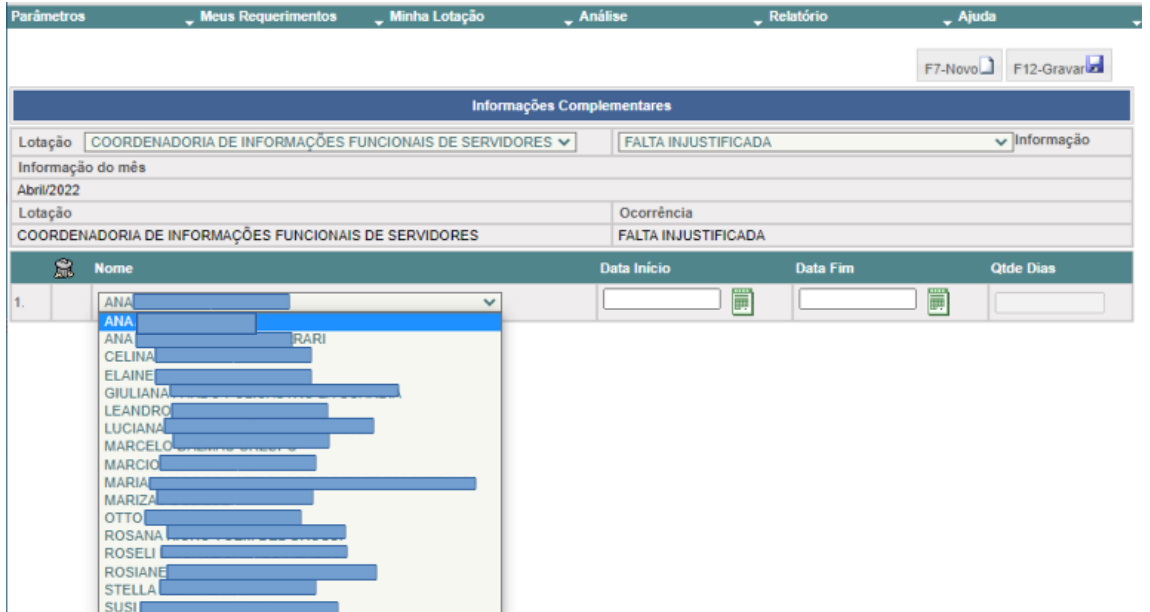

Registre os dados solicitados. Selecione Gravar.

Selecione *Novo* e repita o procedimento para inserir informação complementar referente a outro servidor. Selecione *Gravar*.

### <span id="page-13-0"></span>**5.2 Confirmação da frequência (acesso a gestores de unidades e substitutos)**

Selecione *Minha Lotação – Confirmar Frequência – Lotação – Visualizar Dados*.

#### Manual do Autoatendimento Externo

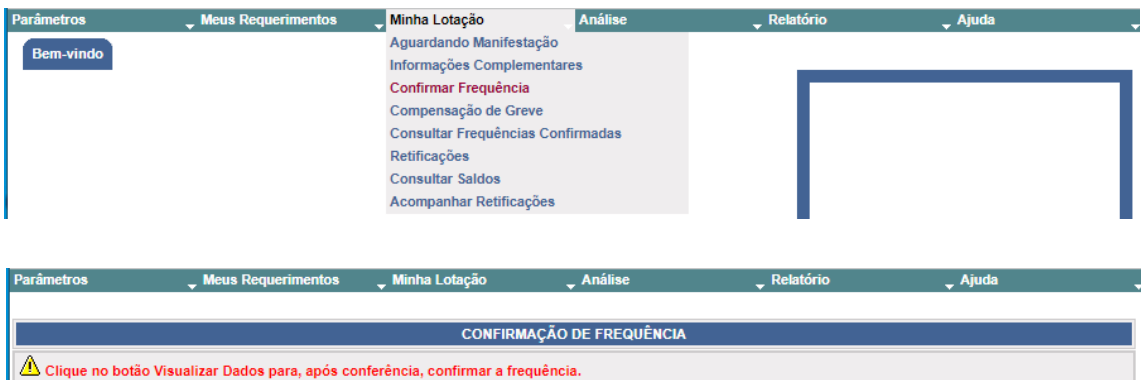

Período 01/04/2022 a 30/04/2022

Lotação COORDENADORIA DE INFORMAÇÕES FUNCIONAIS DE SERVIDORES V Visualizar Dados<sup>44</sup>

Serão exibidos dados referentes a afastamentos, férias, substituição de encargos, e informações complementares previamente registradas.

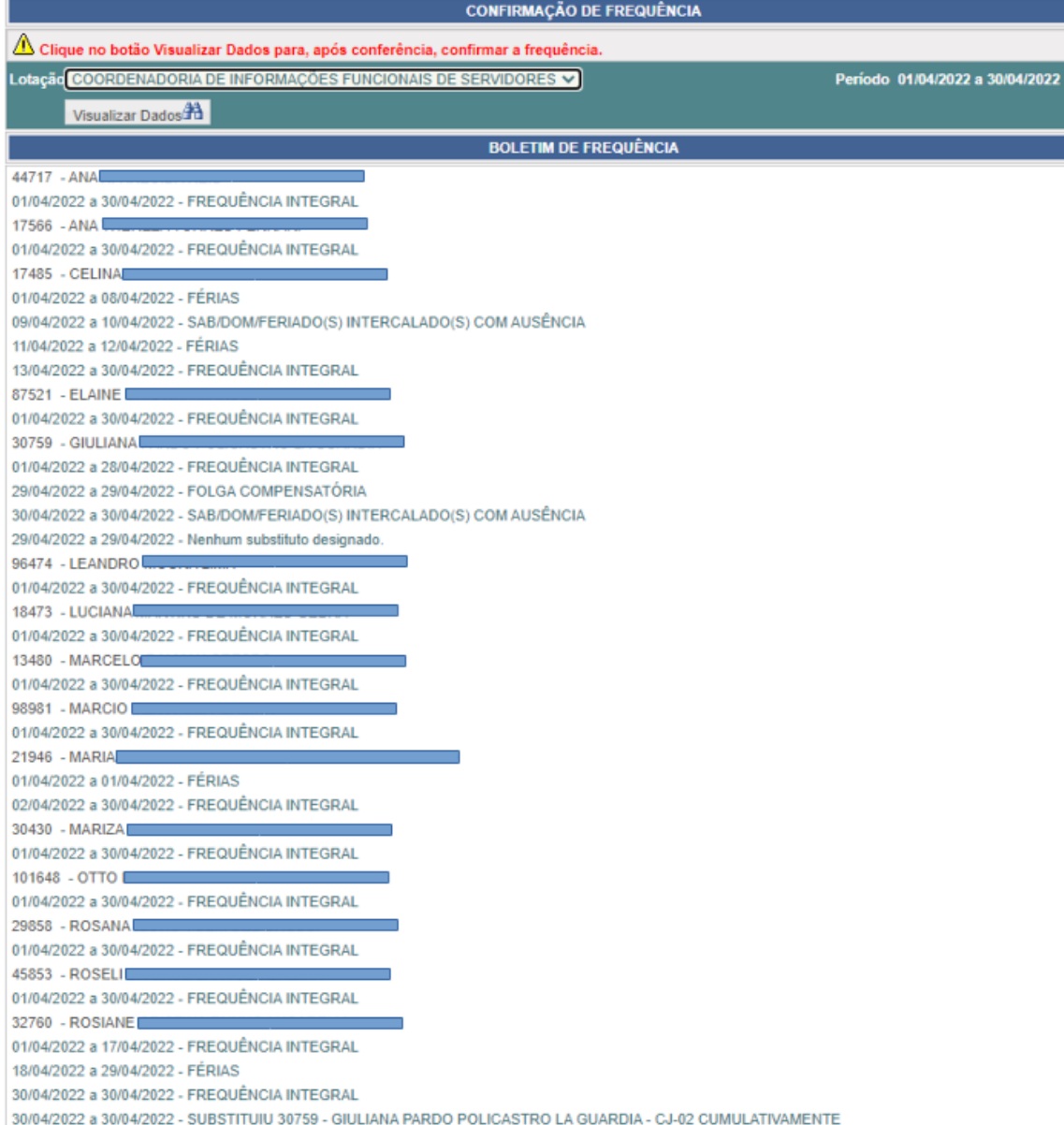

Selecione *Confirmar Frequência*, se todos os dados estiverem corretos.

Ou: Selecione *Voltar*, para registro de novas informações complementares.

Ou: Selecione *Confirmar com Ressalva*, para posterior retificação de dados divergentes, conforme item 6.1.

Caso o gestor da unidade não proceda à confirmação da frequência no prazo regulamentar estabelecido, ocorrerá confirmação automática pelo sistema.

### <span id="page-15-0"></span>**5.3 Consulta de Frequência Confirmada (acesso a gestores de unidades e substitutos)**

Selecione *Minha Lotação – Consultar Frequências Confirmadas.*

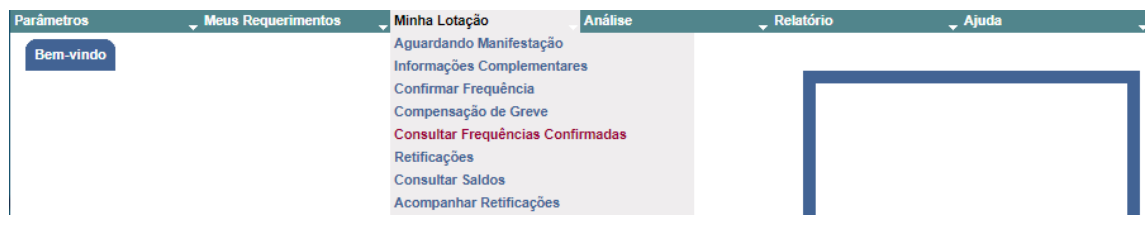

#### Selecione a *Lotação, Mês e Ano*. Selecione *Pesquisar*.

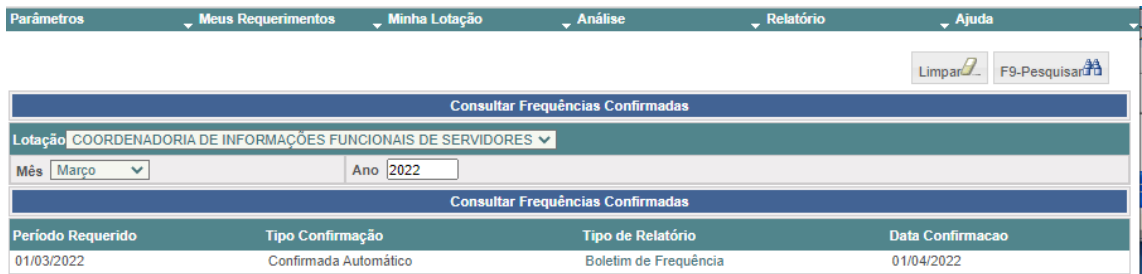

Selecione um relatório para visualizar todos os dados a ele relacionados.

O sistema retornará o relatório da frequência confirmada, em formato PDF.

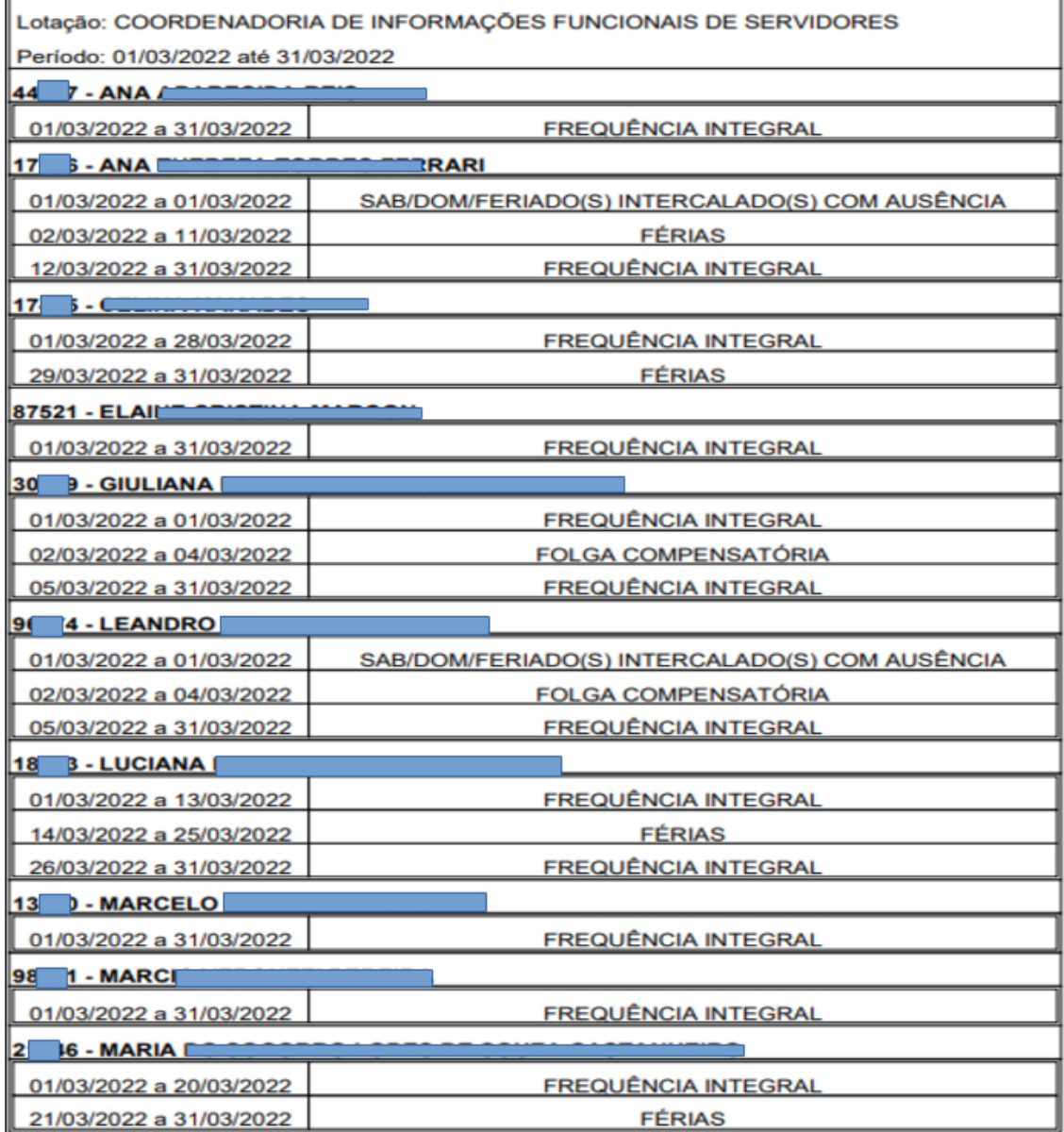

## <span id="page-17-0"></span>**6. RETIFICAÇÃO DE FREQUÊNCIA (acesso a gestores de unidades e substitutos)**

### <span id="page-17-1"></span>**6.1 Solicitação de Retificação de frequência**

Selecione *Minha Lotação – Retificações – Lotação – Mês/Ano* (de frequência já confirmada).

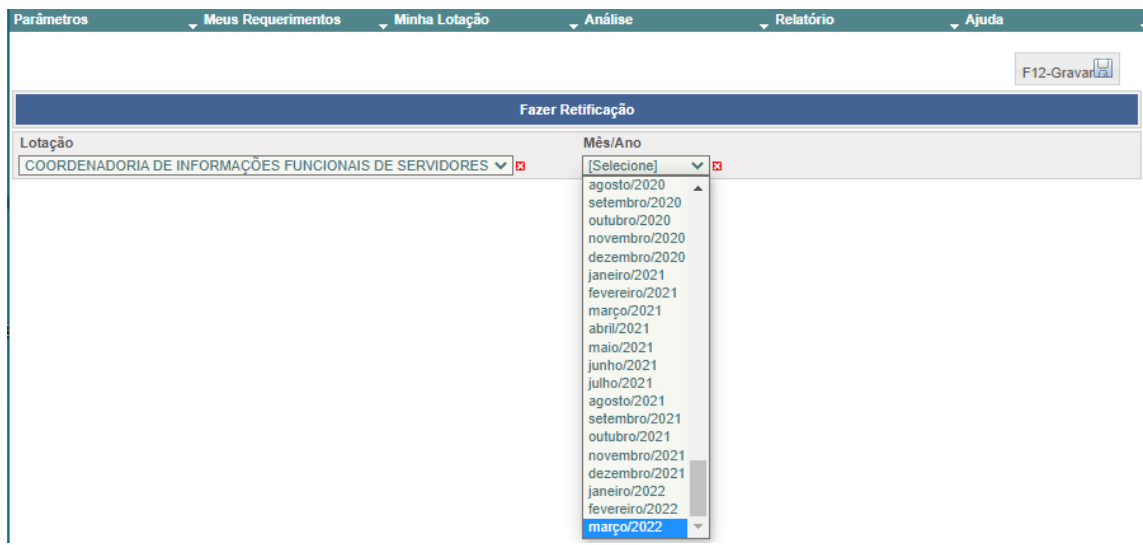

Selecione o *servidor* . Selecione o *assunto* .

Complete *todos os campos*. Selecione *Gravar*.

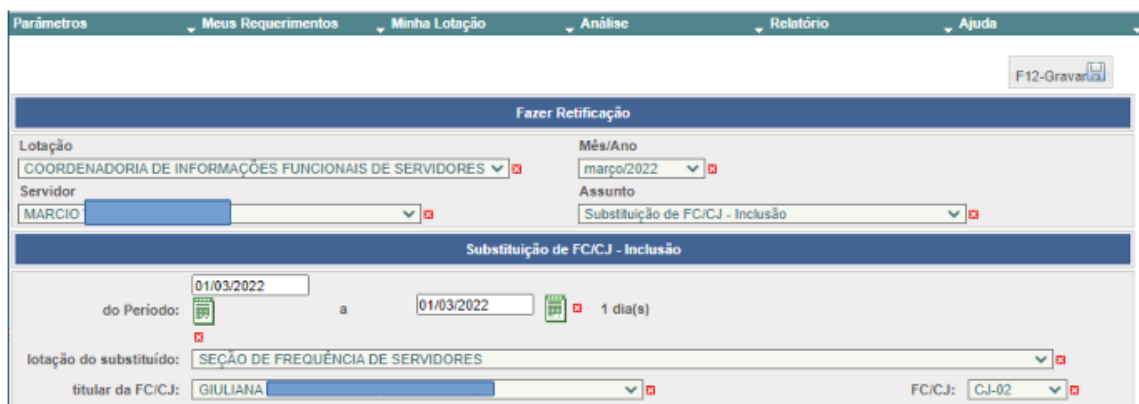

#### Manual do Autoatendimento Externo

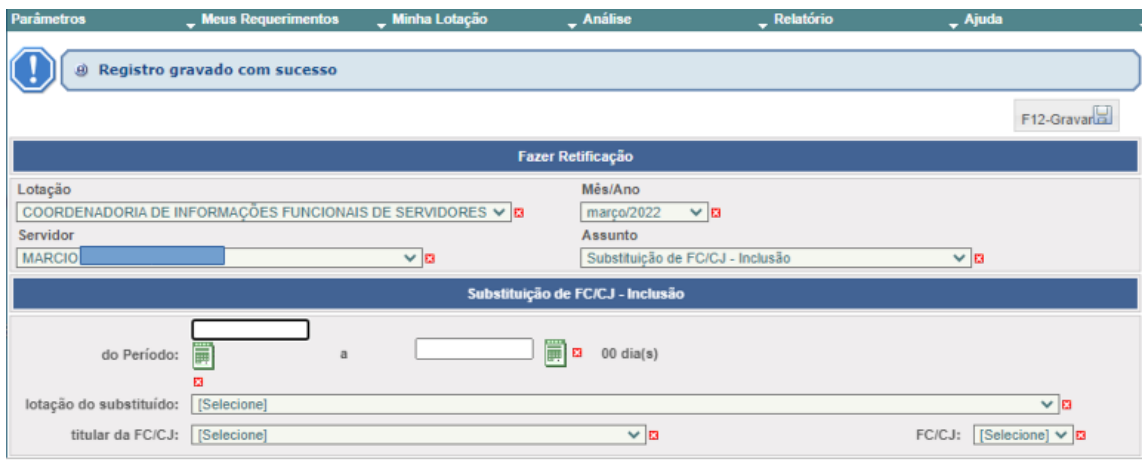

## <span id="page-18-0"></span>**6.2 Acompanhar retificações**

Selecione *Minha Lotação – Acompanhar Retificações – Lotação – Mês/Ano* (de frequência já confirmada).

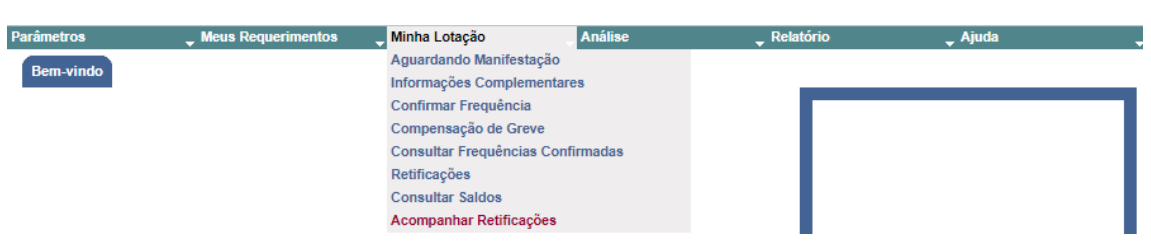

#### Selecione *Pesquisar*.

\_ Meus Reque

nentos **Juli**nha Lotação

**Parâmetros** 

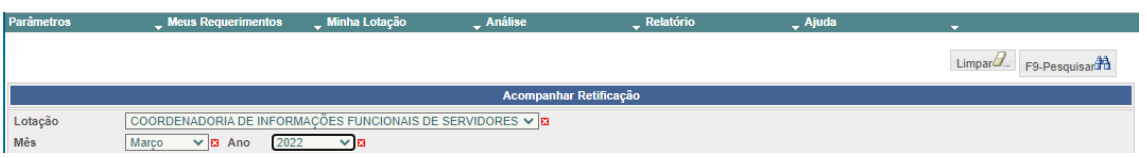

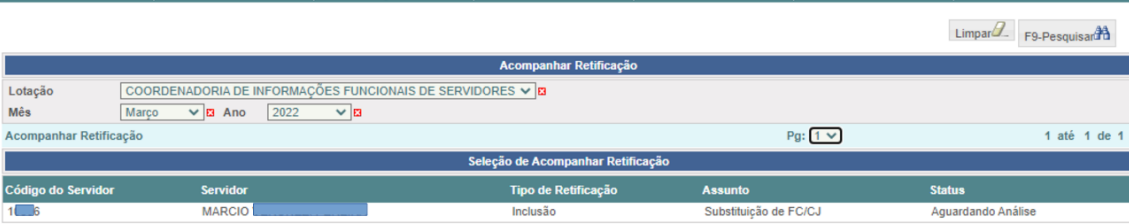

Análise

Selecione uma retificação para visualizar todos os dados a ela relacionados.

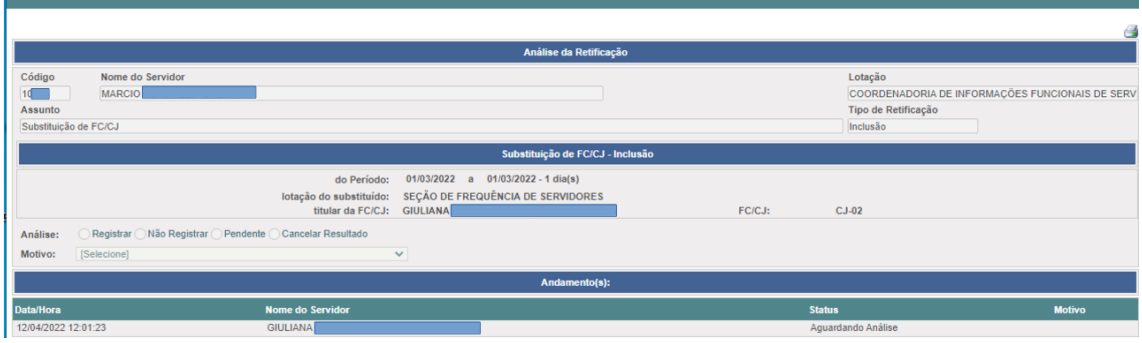

# <span id="page-20-0"></span>**7. FÉRIAS**

### <span id="page-20-1"></span>**7.1 Requerimento de Férias**

Os 30 dias de férias, que podem ser requeridos em etapa única, em duas ou três etapas, serão agendados em requerimento único, conforme item 3-1 (Fazer Requerimento).

Ao requerer as férias, o servidor poderá solicitar o adiantamento salarial e/ou o adiantamento da gratificação de natal, selecionando os campos correspondentes.

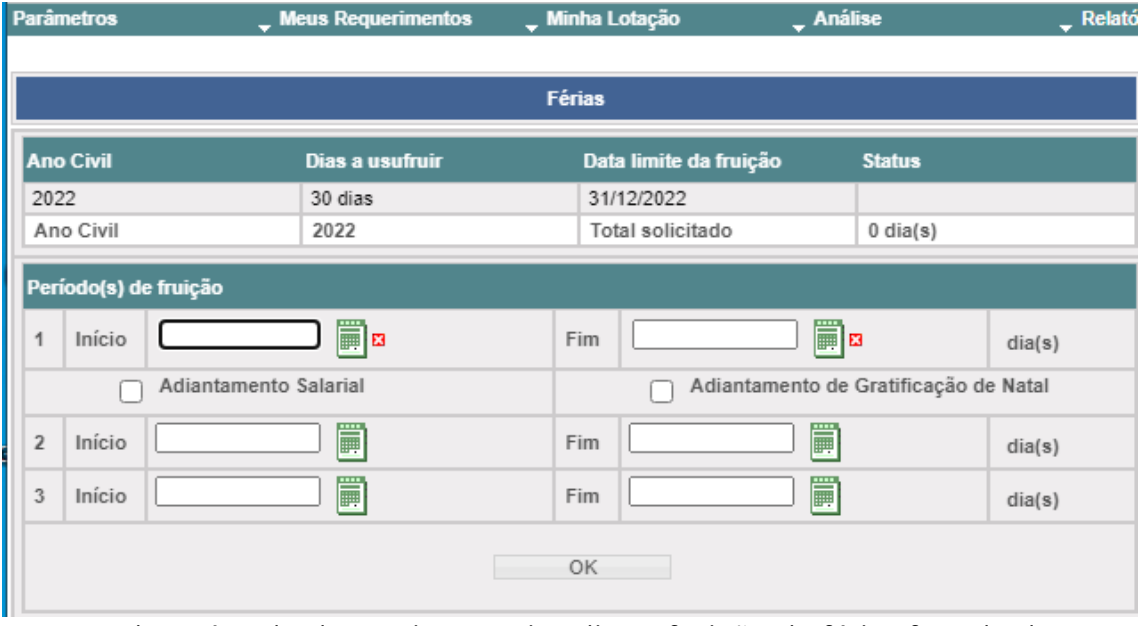

Ocorrendo acúmulo de serviço que implique fruição de férias fora da data limite, legalmente estabelecida, o gestor deverá proceder à justificativa do acúmulo das férias no momento de sua manifestação quanto à concordância/discordância do requerido, acessando o menu descrito no item 3.3 (Aguardando Manifestação).

#### Histórico de Versões

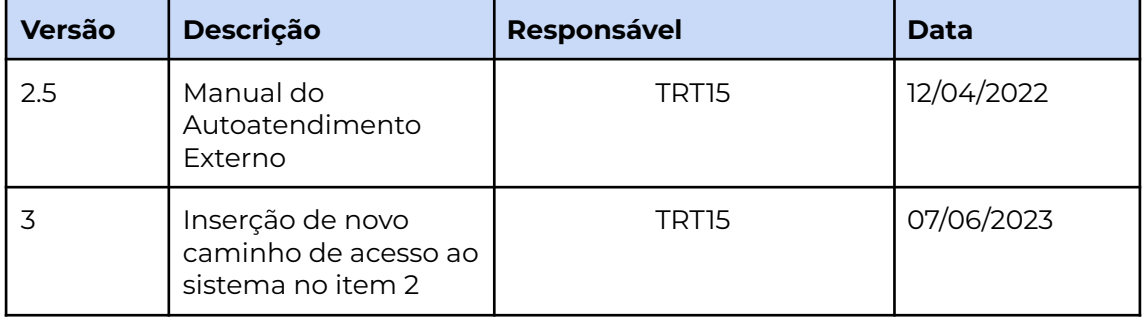